## **Steps to Schedule an Online Coaching Session Available through the Academic Support Center**

Step 1: Log into WCONLINE [\(http://www.johnsonu.mywconline.com/\)](http://www.johnsonu.mywconline.com/) using the login credentials you created during registration.

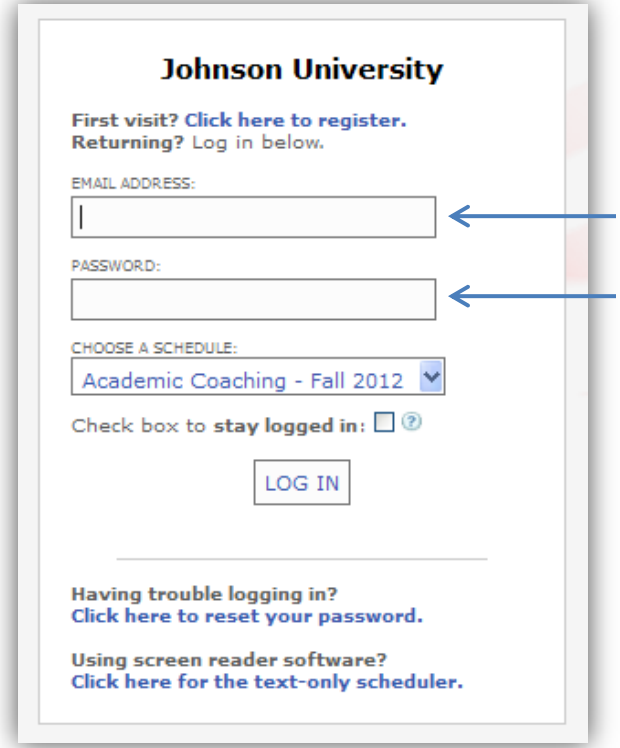

**Step 2:** Select a schedule you would like to make an appoinment under by clicking the arrow beside the "CHOOSE A SCHEDULE" drop-down box.

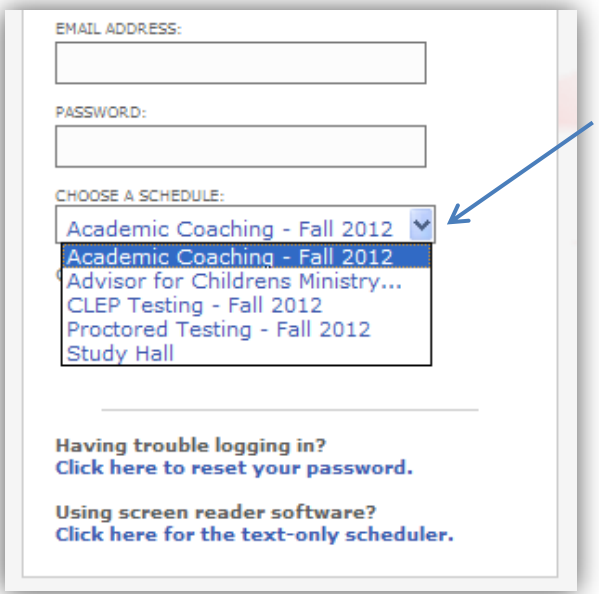

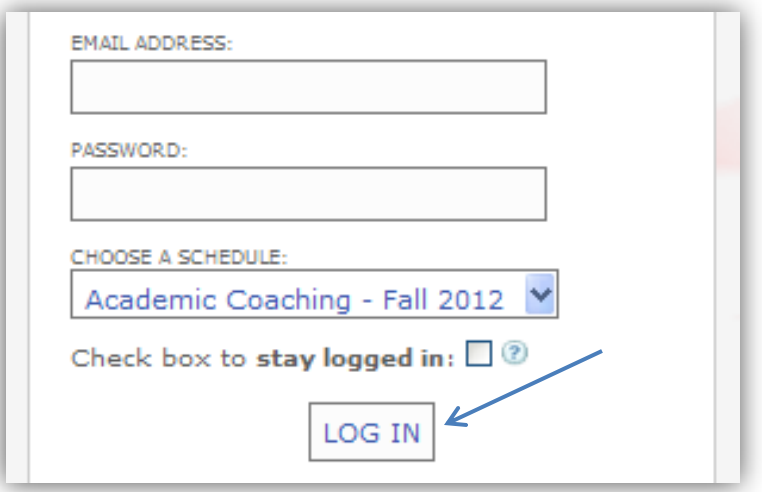

**Step 4:** Once you have successfully logged in, locate an accademic coach listed that has the option for "eTutoring" listed under their name. Then, think about a date and time that will appromately meet your needs and fit into your schedule. Once you have decided, select an open session reprersented by a white balnk in the schedule. Click the blank.

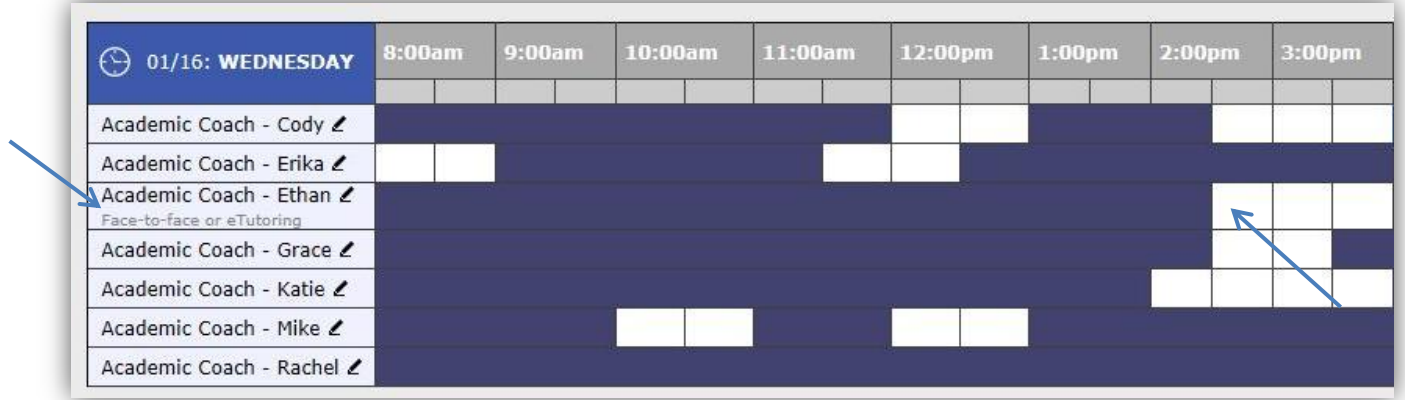

**Step 5:** A new window will open that will ask you some information about your appointment. Be sure to select "Yes – Schedule eTutoring Appointment" under the "Meet Online?" division. Then, complete all the fields and click "Save Appoinment." After that, you are done. We'll be meeting with you soon!!!

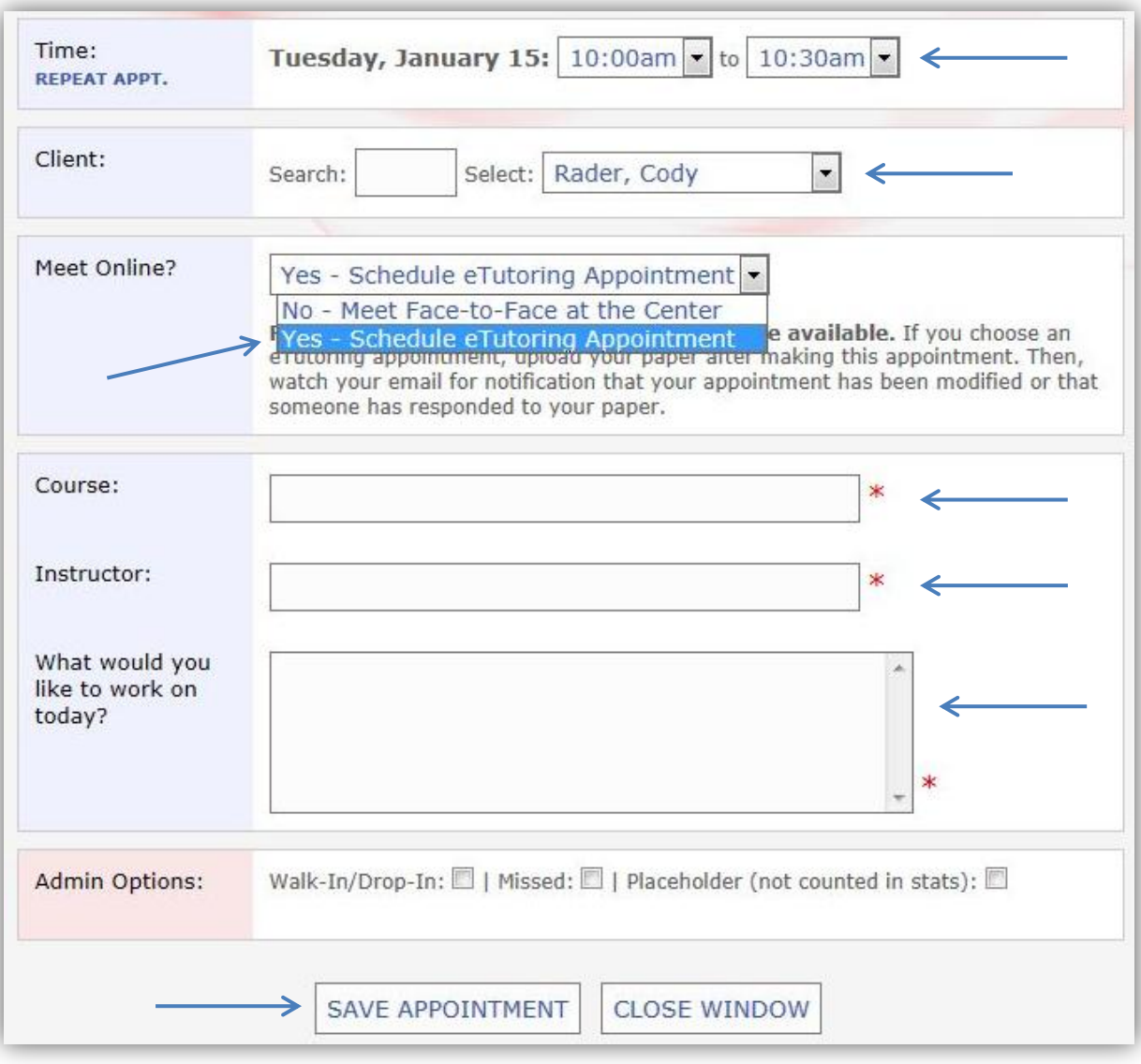